### **MT4 Supreme Edition Tick Chart Trader**

ในคู่มือนี้ คุณจะพบคำแนะนำในการติดตั้งและใช้งาน MT4 Supreme Edition ข้ันตอนการติดต้ังและการใชงานจะเหมือนกันสําหรับ **MT5 Supreme Edition ใหม** เพียงใช้คำแนะนำที่อธิบายไว้ใน MetaTrader 5 Supreme Edition ของคุณตามลำดับ

### **1.ภาพรวม Tick Chart Trader**

Tick Chart Trader เป็นแอพพลิเคชั่นแสดง Tick Chart ในหลากหลายรูปแบบ ที่ช่วยให้ทำการเทรดได้อย่างรวดเร็วโดยใช้คียบอร์ดหรือเมาส์

Tick Chart จะรวบรวมตั้งแต่เวลาที่แอพพลิเคชั่นเริ่มทำงาน ซึ่งไม่ได้ให้การเข้าถึงข้อมูล Tick ในช่วงก่อนหน้า

[ดาวนโหลด](https://admiralmarkets.sc/th/trading-platforms/metatrader-se) MT4 Supreme Edition และตรวจสอบวา MetaTrader 4 ปิดอยูในระหวางข้ันตอนการติดต้ัง

#### **Chart style Symbol selection Trading panel Tick Chart Trader**  $\Box$  $\times$ **EURUSD Ticks**  $\ddotmark$ FUR -oo  $-<sub>Bid</sub>$  $\xrightarrow{\text{Ask}}$ **FURUSD** 1.10280  $\checkmark$ Action: Buy 1.10275 Volume:  $0.01$ Lots 1.10270 Place order Allow Ctrl key for quick order entry 1.10265 09:52:54 09:52:55<br>:53 09:52:55 09:52:59 09:52:52 09:53:09 09:53:11 09:53:13 09:53:14 09:53:16 09:53:17 09:53:25 09:53:29 09:52:51 1.10260 52:52 09:52:53 09:53:09 09:53:13 09:53:14 09:53:15 09:53:17 09:53:18 09:53:26 ,09 Max chart length: 100 **Chart shift** 1.10273 1.10282 0.01 Lots **Tick-history download** Sell **Buv**

เม่ือคุณเปิด MetaTrader 4 อีกคร้ังหลังจากติดต้ังเสร็จสิ้น แอพพลิเคช่ันจะใหรูปแบบกราฟหาแบบคือ:

- 1. Tick Chart
- 2. Tick Speed
- 3. Timed Chart
- 4. Tick Candle
- 5. Versus Chart

นอกจากนี้แอพพลิเคช่ันยัง:

- 1. ให้เข้าและออกสถานะได้อย่างรวดเร็ว
- 2. ใช้พื้นฐานของ *First In, <u>F</u>irst Out* (FIFO)
- 3. รองรับคียบอรดและเมาส

```
2. กราฟ
```
**2.1. Tick Chart**

Tick Chart Trader ช่วยให้สามารถใช้งาน Tick Chart ได้ Tick Chart แสดงการเปลี่ยนแปลงแตละคร้ังในราคาเสนอซ้ือหรือเสนอขาย และอัพเดตขอมูล Tick เม่ือใดก็ตามที่มีการเปลี่ยนแปลงในราคาเสนอซ้ือหรือเสนอขาย ระยะเวลาระหวางแตละจุดในกราฟอาจเปลี่ยนแปลงไดข้ึนอยูกับวาตลาดมีการซ้ือขายมากนอยเพียงใด

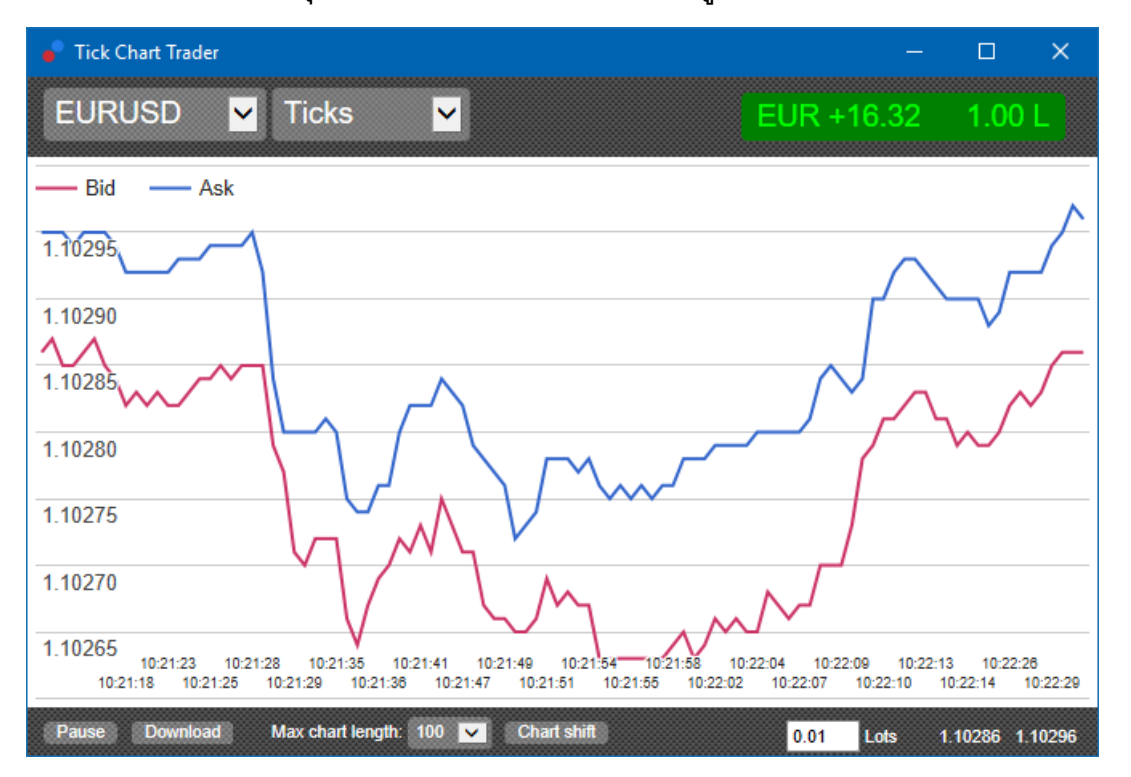

#### **2.2. Tick Speed Chart**

แสดงแต่ละ Tick และแท่งส<sup>ี</sup>เทาระบเวลาระหว่าง Tick เวลาคือ:

- 1. คาเฉลี่ย
- 2. คํานวณจากจํานวนของ Tick และ
- 3. ระบุดวยฟิลดตัวเลขในแถบเคร่ืองมือ

ยกตัวอย่างเช่น กราฟสามารถแสดงความเร็วเฉลี่ยของห้า Tick ล่าสดได้

ยิ่งแท่งสีเทาเล็กเท่าไหร่ Tick ก็จะปรากภขึ้นเร็วเท่านั้น

#### **2.3. Timed Chart**

กราฟเหลานี้แสดงแตละ Tick แกน X ของกราฟจะถูกแบงออกเป็นระยะเวลาเทาๆ กัน ดวยวิธีนี้ กราฟสามารถแสดงความตอเน่ืองของกิจกรรมระหวางชวงเวลาโดยที่เสนราบเรียบเน่ืองจากไมมีTick ใหม

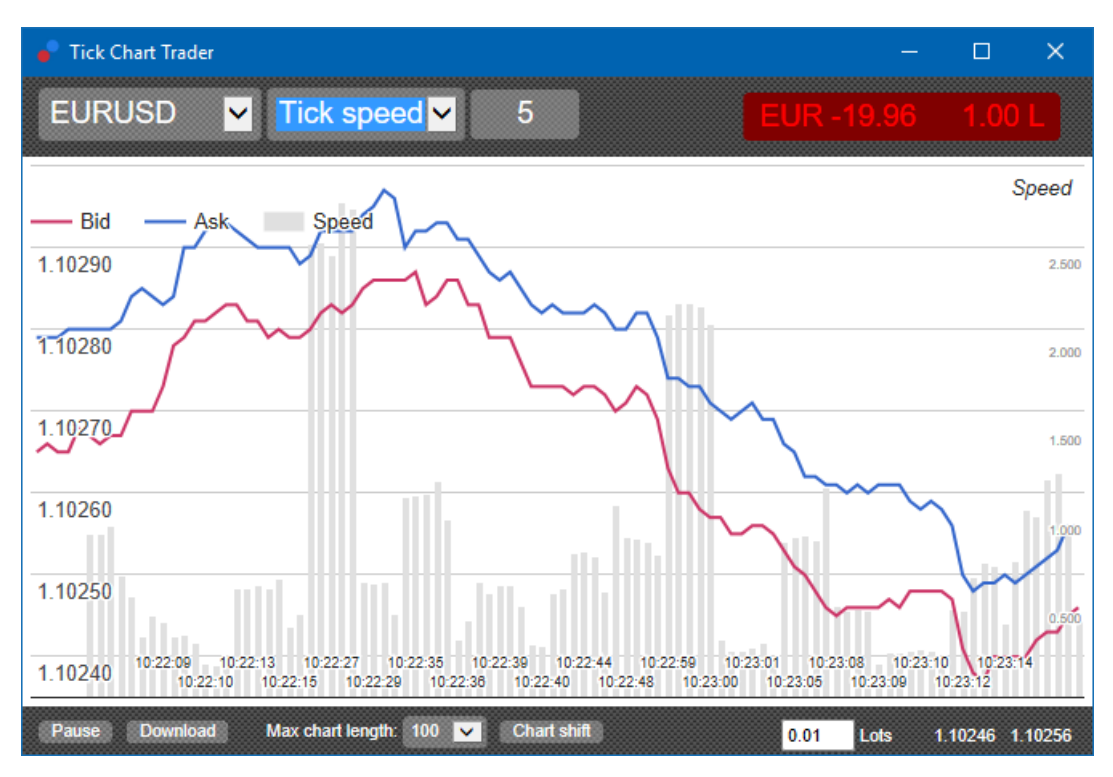

หมายเหต: กราฟนี้ครอบคลุมช่วงเวลาเดียวกันกับตัวอย่าง Tick Chart ด้านบน

#### **2.4.Tick Candle Chart**

แสดงแท่งเทียนแบบดั้งเดิม พร้อมด้วยราคาเปิด สูงสุด ต่ำสุด และราคาปิดส่วนที่แตกต่างคือ Tick Candle Chart ขืนอยู่กับจำนวนของ Tick มากกว่าระยะเวลา

ยกตัวอย่างเช่น:

- 1. หากระยะเวลาสำหรับ Tick Candle Chart ถูกตั้งค่าเป็นห้า Tick เช่นนั้นแล้ว
- 2. แท่งเทียนแต่ละแท่งจะแทนหนึ่งวินาทีหากตลาดคึกคัก (เช่น ใช้เวลา 1 วินาทีเพื่อให้เกิดขึ้น 5 Tick) หรือ
- 3. อาจแทนระยะเวลาได้นานถึงหนึ่งนาที่หากตลาดเงียบ (เช่น ใช<sup>้</sup>เวลา 60 วินาที่เพื่อให้เกิดขึ้น 5 Tick)

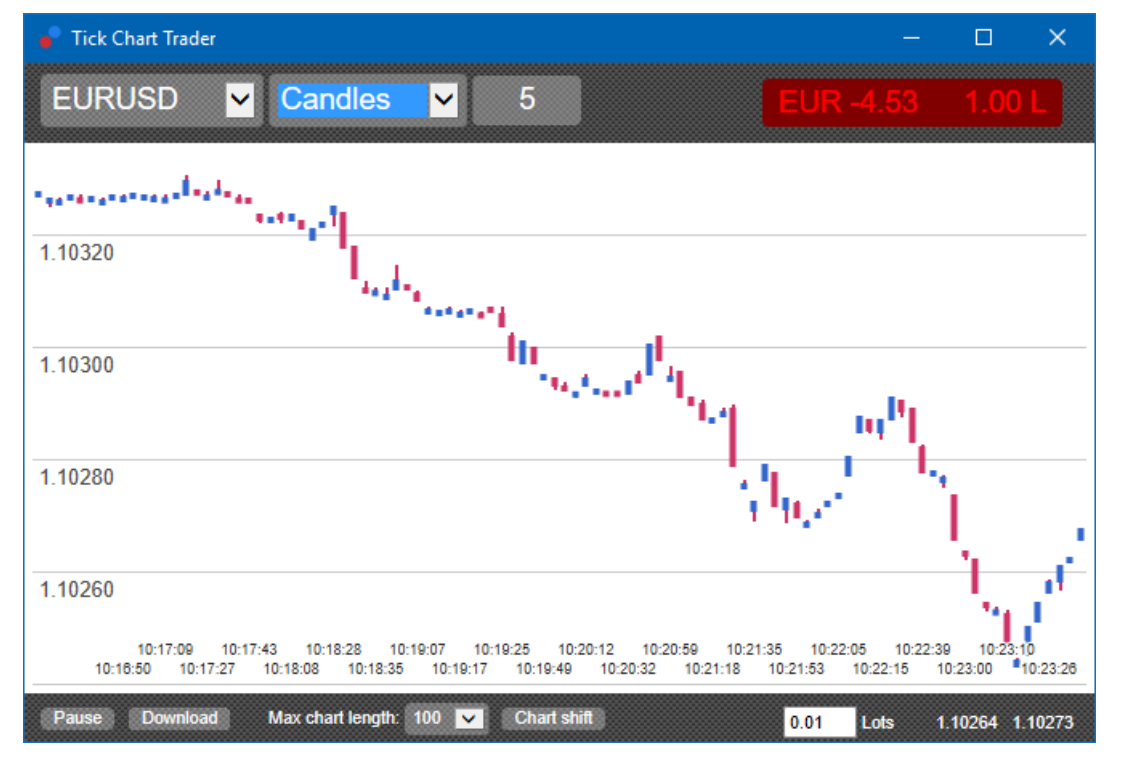

หมายเหต: Candle Chart จะขึ้นอยู่กับราคากลางของแต่ละ Tick (เช่น ค่าเฉลี่ยของราคาเสนอซื้อและเสนอขาย)

#### **2.5.Versus Chart**

ูแสดงให้เห็นกิจกรรมบนสัญลักษณ์หนึ่งเมื่อเทียบกับสัญลักษณ์อื่นๆ ทำการเทียบเคียงกันและกัน Versus Chart แสดงราคากลางในปัจจุบันและภาพรวมในอดีตที่สรางข้ึนในแตละวินาที

กราฟของสองสัญลักษณที่แตกตางกันทําการเทียบเคียงกันและกัน แสดงใหเห็นถึงความสัมพันธในการเคล่ือนไหว ในตัวอย่างด้านล่าง จะมีความสัมพันธ์ทางบวกที่ชัดเจนระหว่างสองสัญลักษณ์

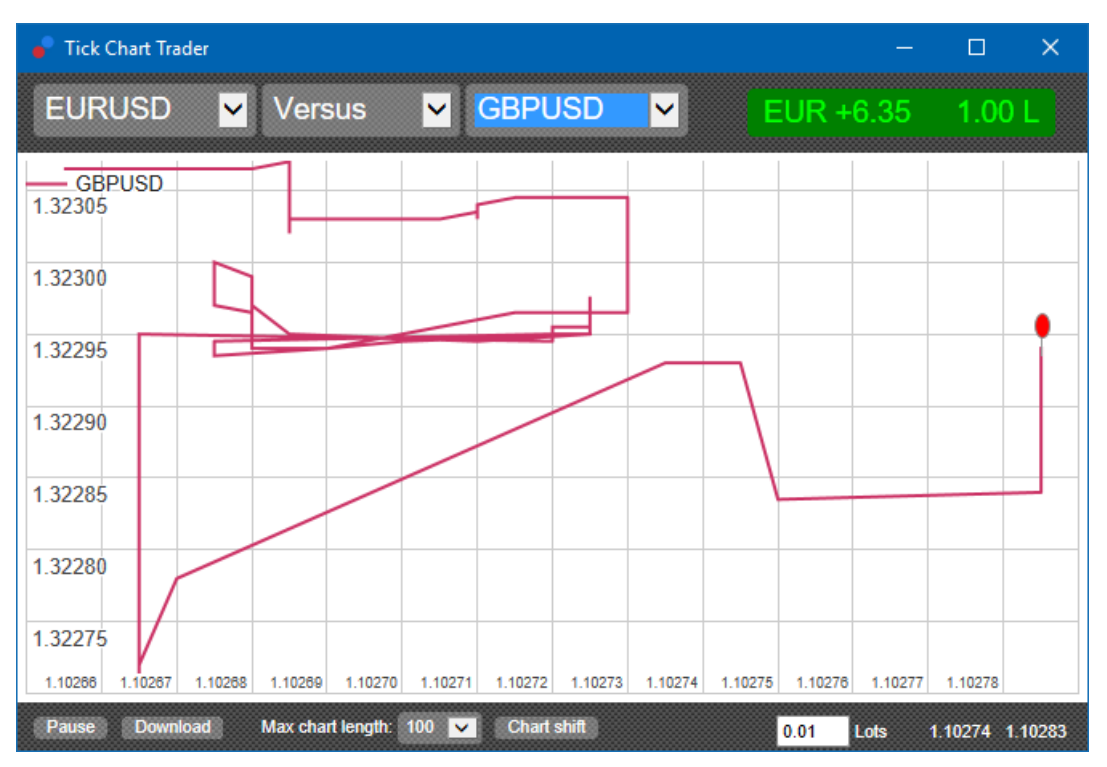

กราฟของสัญลักษณที่เทียบกับตัวเองก็มีประโยชนไมแพกัน โดยจะแสดงราคาปัจจุบันที่สัมพันธกับชวงสูงสุดต่ําสุดของระยะเวลาที่ครอบคลุมโดยกราฟ

#### **3.การเทรด**

การเทรดท้ังหมดผานแอพพลิเคช่ัน Tick Trader จะดําเนินการตามพ้ืนฐานของ FIFO ยกตัวอยางเชน :

- 1. หากคุณวางคําส่ังซ้ือ และ
- 2. คุณวางคําส่ังขายหลังน้ัน เชนนี้แลว
- 3. คำสั่งขายจะปิดคำสั่งซื้อก่อนหน้านี้

คําส่ังนี้ยังทํางานไดเม่ือคุณใชแพลตฟอรมการเทรดอยาง MT4 ซ่ึงอนุญาตใหใชคําส่ัง Hedging

ฟังกช่ันการเทรดในแอพพลิเคช่ัน Tick Trader ถูกออกแบบมาสําหรับผูที่ตองการเขาและออกอยางรวดเร็วจากสถานะเดียวในแตละสัญลักษณ

#### **3.1.การวางคําส่ังดวยเมาส**

คุณสามารถงคําส่ังซ้ือและขายไดโดยการคลิกที่ราคาเสนอซ้ือและเสนอขายที่ดานลางขวาของแอพพลิเคช่ัน แผงป้อปอัพจะปรากฏข้น

เดยมีการเลือกค้าส่งซ่อหรือขายไว้ลวงหน้าแล้วโดยข้นอยู่กับว่าคุณคลิกที่ราคาเสนอซ้อหรือเสนอขาย นอกจากนี้แอพพลิเคช่ันยังจดจําขนาดการเทรดคร้ังลาสุดที่คุณวางในแตละสัญลักษณดวย

คุณสามารถปิดสถานะที่เปิดอยูไดโดยการคลิกที่เคร่ืองหมายสถานะ/กําไรที่ดานบนขวาของแอพพลิเคช่ัน

การดำเนินการนี้จะเติมคำสั่งลงในช่องการซื้อขาย ซึ่งจะเป็นการปิดสถานะ ยกตัวอย่างเช่น:

- 1. หากคุณซ้ือ 0.30 ล็อต
- 2. ชองจะถูกเติมดวยคําส่ังขายที่ 0.30

้อย่างไรก็ตาม คุณสามารถเปลี่ยนเนื้อหาของช่องการซื้อขายได้ก่อนจะวางคำสั่ง ยกตัวอย่างเช่น:

- 1. คุณสามารถคลิกที่ราคาเสนอซ้ือเพ่ือใหกรอกชองการซ้ือขายดวยคําส่ังขาย จากน้ัน
- 2. เปลี่ยนเป็นคําส่ังซ้ือกอนที่จะทําการวางคําส่ังเทรด

คุณสามารถปิดชองไดโดยไมตองวางคําส่ังเทรด โดยการคลิกที่ใดก็ไดนอกกรอบน้ัน

#### **3.2.การวางคําส่ังดวยคียบอรด**

คุณสามารถเทรดด้วยคีย์บอร์ดได้โดยใช้ปุ่ม *B, S* และ  $\it C$ 

- 1. *B* เท่ากับการคลิกที่ราคาเสนอขายและจะกรอกช่องการซื้อขายด้วยคำุสังซื้อ
- 2. <sup>S</sup> เทากับการคลิกที่ราคาเสนอซ้ือและจะกรอกชองการซ้ือขายดวยคําส่ังขาย
- 3.  $C$ เท่ากับการคลิกที่เครื่องหมายสถานะ/กำไร

หลังจากกดหน่ึงในปุมเหลานี้คุณจะสามารถ:

- 1. เปลี่ยนรายละเอียดคําส่ัง หรอื
- 2. กดสเปซบารแทนการคลิกปุมวางคําส่ัง

คุณสามารถย้ายจากปุ่ม*วางคำสั่ง*ไปยังช*่*องปริมาณได้โดยใช้ *shift+tab* ที่เป็นปุ่มลัดตามมาตรฐานของคีย์บอร์ด คุณสามารถปิดช่องได้โดยไม่ต้องวางคำสังเทรด โดยการกดปุ่ม *Esc* 

#### **3.3.การวางคําส่ังดวนโดยใชปุม Ctrl**

สำหรับรายการคำสั่งที่รวดเร็ว คุณสามารถใช้ปุ่ม *Ctrl* ได คุณต้องเปิดใช้ตัวเลือกนี้โดยใช้สงอ้านวยความสะดวกข้างต้นเพ่อเปิดชองการซ้อขาย

คุณไม่จำเป็นต้องวางคำสั่งเทรด คุณสามารถเปิดตัวเลือก *Ctrl* แล้วจากนั้นก็ปิดช่องการซื้อขายได้

ึการใช้ปุ่ม *Ctrl* จะเท่ากับการเปิดช่องการขี้อขายแล้วคลิกที่ปุ่ม*วางคำสั่ง*โดยไม่เปลี่ยนการตั้งค่าที่มีล่วงหน้า

กลาวอีกนัยหน่ึงคือ:

- 1. การกด *Ctrl+C* หรือ *Ctrl+ค*ลิก ที่เครื่องหมายสถานะ/กำไร จะเป็นการปิดสถานะที่เปิดอยู่ในปัจจุบัน
- 2. การกด *Ctrl+B* หรูอ *Ctrl+ค*ลิก ที่ราคาเสนอขาย จะเป็นการวางค้าสั่งซื้อโดยใช้ขนาดการเทรดจากครั้งล่าสุด
- 3. การกด *Ctrl+S* หรอ *Ctrl+ค*ลิก ที่ราคาเสนอชื่อ จะเป็นการวางคำสั่งขายโดยใช้ขนาดการเทรดจากครั้งล่าสุด

### **4.การต้ังคาและตัวเล ื อกตางๆ**

คุณสามารถเปลี่ยนการต้ังคาและตัวเลือกของแอพพลิเคช่ันไดโดยใชสวนควบคุมที่มุมลางซายของหนาตาง

#### **4.1.ความยาวประวัติ**

การต้ังคาความยาวประวัติจะควบคุมสองสิ่ง:

- 1. จํานวน Tick ที่แสดงบนกราฟ (หรอืจํานวนวินาทีในกรณขีอง Versus Chart)
- 2. ปรมาณของประวัติ Tick ที่บันทึกไว้สำหรับสัญลักษณ์ที่ไม่ได้แสดงอยู่ในปัจจุบัน

ยกตัวอย่างเช่น:

- 1. หากต้ังคาความยาวประวัติไวที่ 100 และ ต
- 2. คุณกำลังดู EUR/USD อยุ้ I เชนนแล้ว<sub>.</sub>
- $\overline{a}$ 3. ซอฟต์แวรีจะแสดงเพียง 100 Tick ล่าสุดเท่านั้น แต่
- 4. จะยังคงบันทักจำนวน Tick สำหรับ EUR/USD เป็นจำนวนไม่จำกัด

ในกรณีนี้ คุณสามารถเปลี่ยนค่าจาก 100 เป็น 200 เพื่อดูประวัติ EUR/USD เพิ่มเติมได้ (โดยสมมติว่าได้รับข้อมูล 200 Tick แล้ว) อย่างไรก็ตาม ซอฟต์แวร์จะเก็บข้อมูลสำหรับสัญลักษณ์อื่นๆ ที่ไม่ได้แสดงอยู่ (เช่น GBP/USD) เพียง 100 Tick ลาสุดเทาน้ัน

#### **4.2.หยุดกราฟช่ัวคราว**

ปุม หยุดช่ัวคราว จะระงับการวาดกราฟ ซอฟตแวรจะยังคงเก็บรวบรวม Tick รวมท้ังอัพเดตราคาปัจจุบันและเคร่ืองหมายสถานะ/กําไร

#### **4.3.ดาวนโหลด**

ปุ่ม*ดาวน์โหลด*จะดาวน์โหลดประวัติ Tick ที่มีอยู่ทั้งหมดสำหรับสัญลักษณ์ที่เลือกเป็นไฟล์ CSV โดยจะแสดงวันที่ ราคาเสนอซ้ือและเสนอขาย

### **5.ขอม ู ลเพิ่มเติม**

**ขอปฏิเสธการรับผิด:**

Admirals SC Ltd ให้บริการส่วนเสริมเหล่านี้โดยไม่คิดค่าใช้จ่าย โดยอิงจากเทคโนโลย Expert Advisor ใน MT4 เช่นเดยวกับ EA ทั้งหมด สิ่งเหล่านี้จะใช้งานได้ก็ต่อเมื่อ MetaTrader ของคุณสร้างการเชื่อมต่อกับอินเทอร์เน็ตและเชิร์ฟเวอร์ของเรา Admirals SC Ltd ไดทดสอบอยางถี่ถวนและเช่ือม่ันในความนาเช่ือถือทางเทคนิคของพวกเขา อยางไรก็ตาม เชนเดียวกับเทคโนโลยีท้ังหมด อาจเกิดความผิดปกติที่ไมสามารถแกไขไดอยางสมบูรณ โปรดตรวจสอบให้แน่ใจว่าคุณเข้าใจการทำงานของส่วนเสริมและปลักอินทั้งหมดอย่างถ่องแท้ เช่น โปรดทดสอบการใชงานดวยบัญชทีดลองฟรขีอง Admirals SC Ltd. ท้ังนี้Admirals SC Ltd ไมสามารถรับผิดชอบตอความสูญเสียหรือความเสียหายอ่ืน ๆ ที่เกิดจากความยุงยากทางเทคนิค